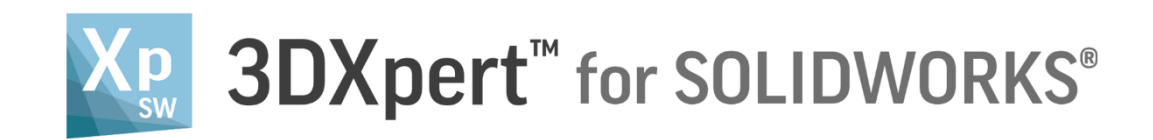

# Create a 3D Printing Project Add Multiple Parts

Tutorial Version S5: Updated: 14,0200,1599,1024(SP2)

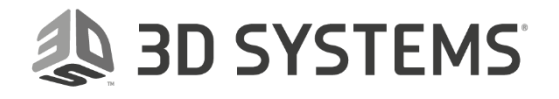

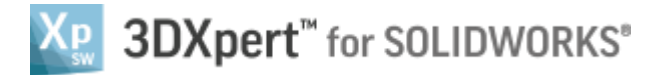

**处 3D SYSTEMS** 

In this exercise, we will learn how to **Add multiple part files** into an existing project.

In some cases, we may wish to add in advance several parts, usually similar in their printing attributes or any other consideration, and to do that in one import command, instead of importing the files one after the other.

This multiple part file import can be done by the **Add 3DP Component** command from an open project and by picking the files or by marking the files in the **Windows Explorer** and then dragging them into an open project.

To use this command we need to follow few steps (guided):

- Open new **3D Printing Project** from the Initial screen.
- Add parts with **Add 3DP Component** command.
- Add parts from **Windows Explorer** by dragging them into the current open project.

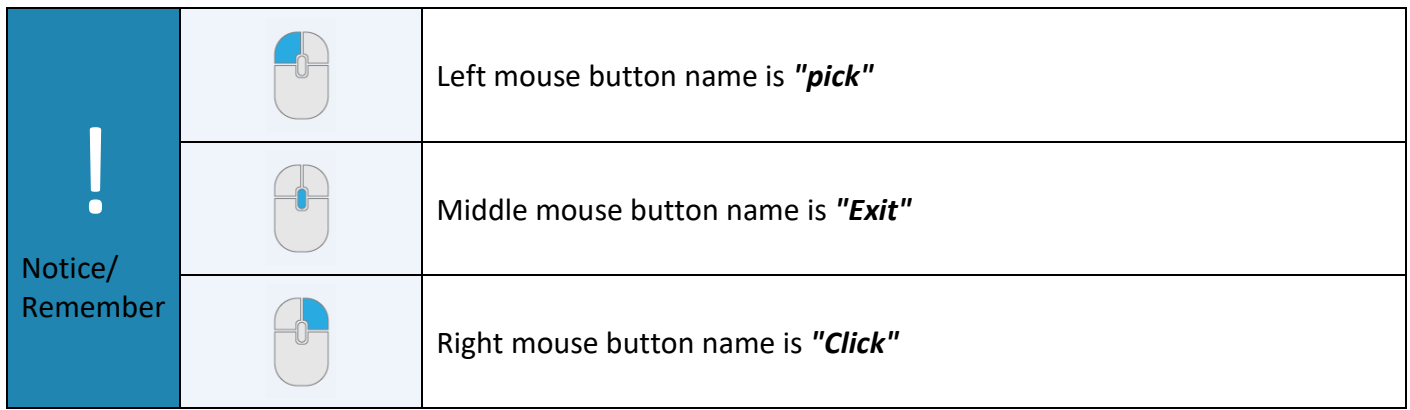

1. From the Initial screen *pick* **New 3D Printing Project**.

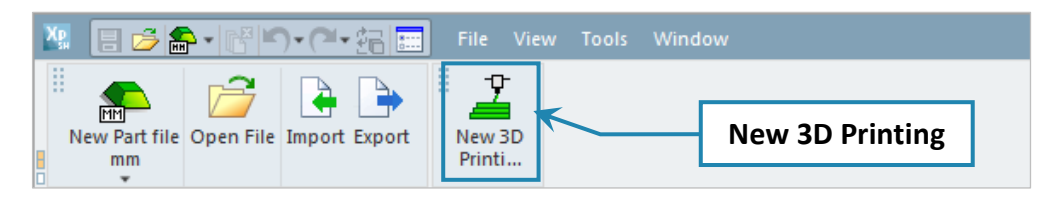

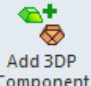

### 2. *Pick* **Add 3DP Component** from the **3D Printing Process Guide**.

This command will open the **3DXpert for SOLIDWORKS Explorer**.

Mark all the files from **A.elt** to **J.elt** from the same folder where the downloaded file exist and *pick*

**Select** Select to load the files.

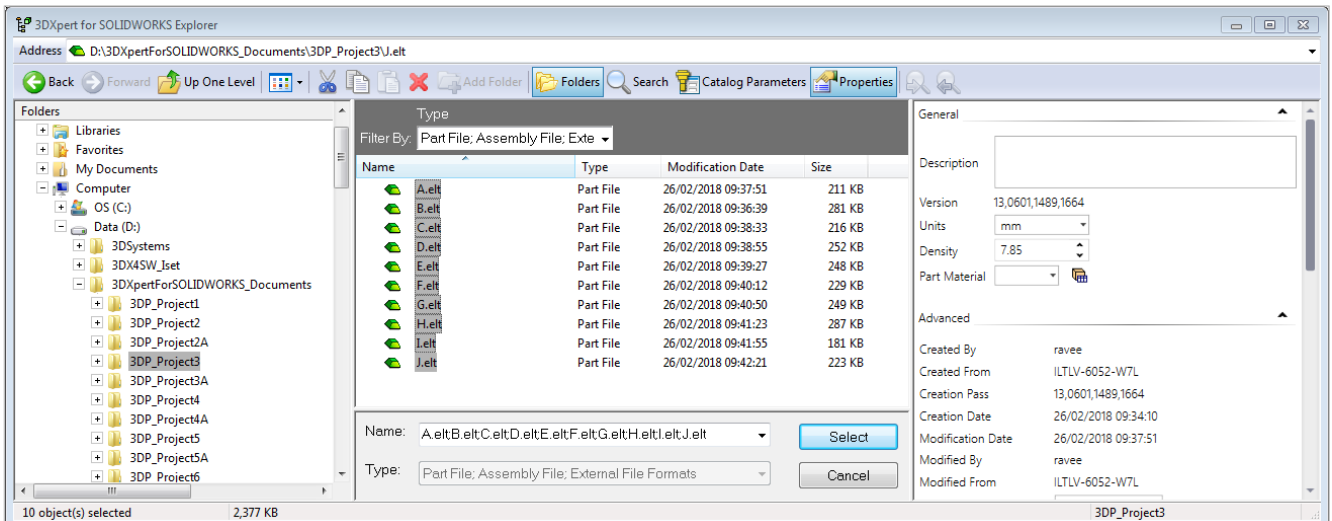

## 3DXpert™ for SOLIDWORKS®

After the selection is made, a window with **Add Options** appear on the screen.

3. Choose **Keep Original Position & Orientation** and **OK.**

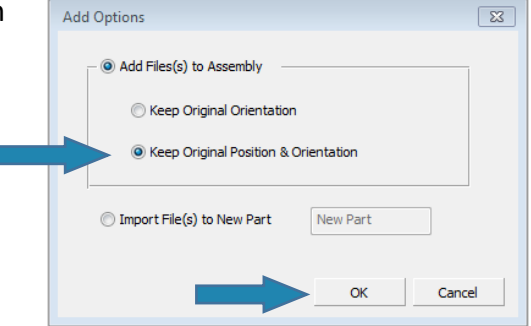

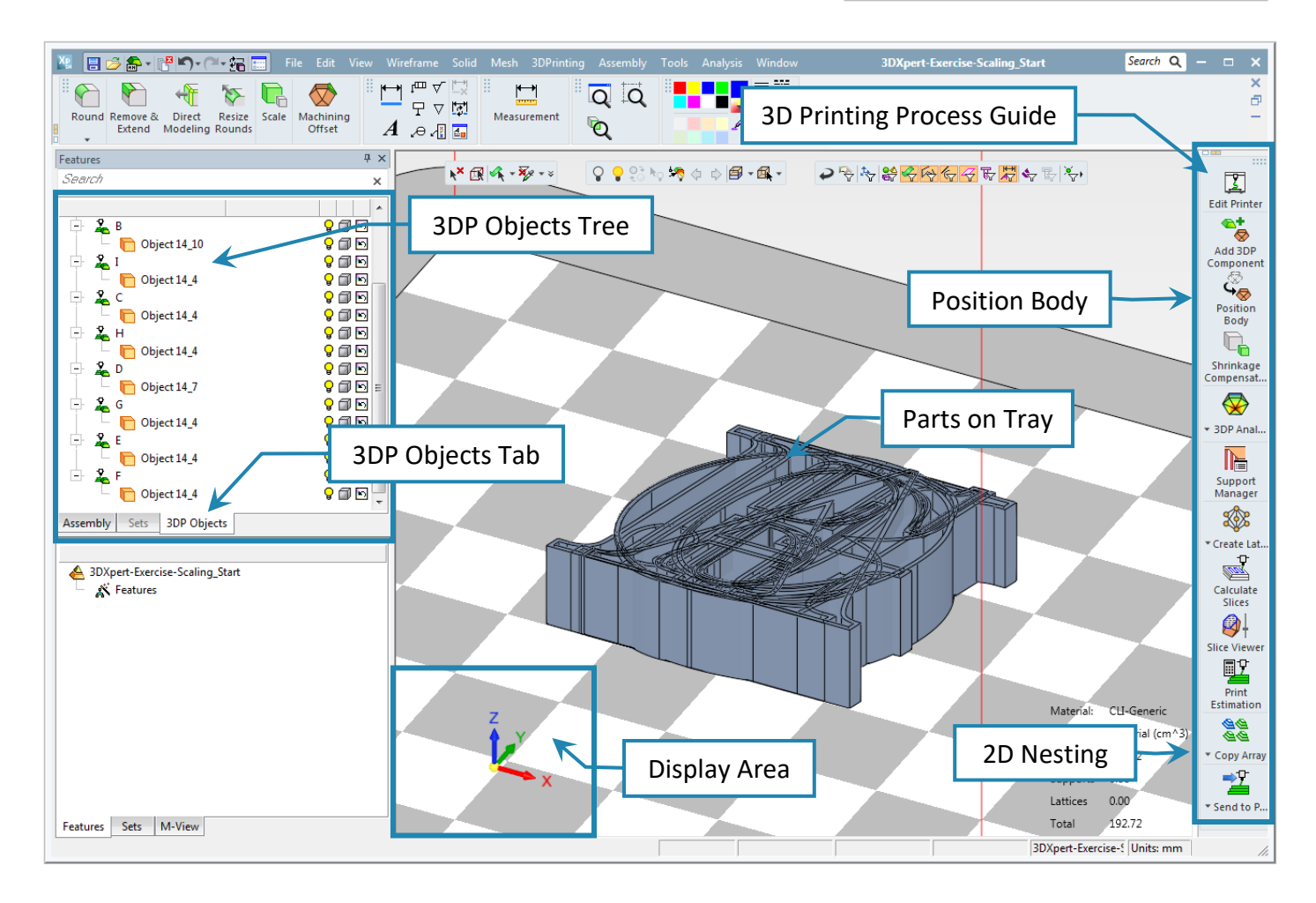

By using this **Keep Original Position & Orientation** option, each part is added with his origin (UCS) located on the tray origin.

In this case, all parts are lying one on each other.

To position the parts on tray, you can use the **Position Body** command (one by one) or to use **2D Nestitng** command to position the parts in one operation.

4. Close the file, no need to save.

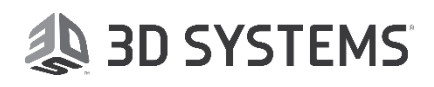

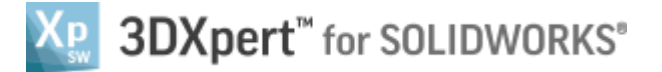

- 5. From the Initial screen *pick* **New 3D Printing Project**.
- 6. Open **Windows Explorer**, mark all the files from **A.elt** to **J.elt** from the same folder where the downloaded file exist and **drag** the files to the **Project** and **Drop** on tray**.**

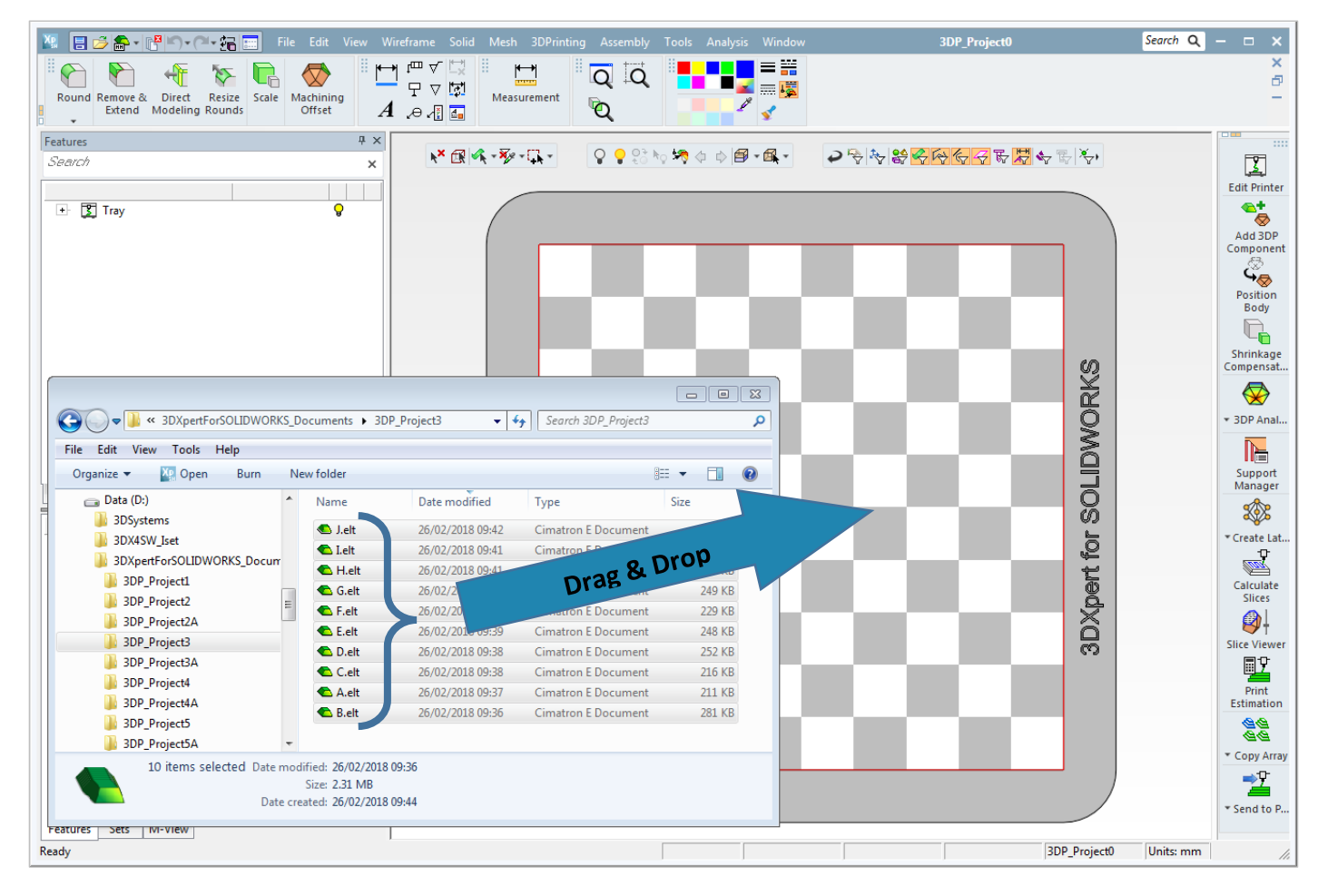

After dropping the files, a window with **Add Options** appear on the screen.

7. Choose **Keep Original Orientation** and **OK.**

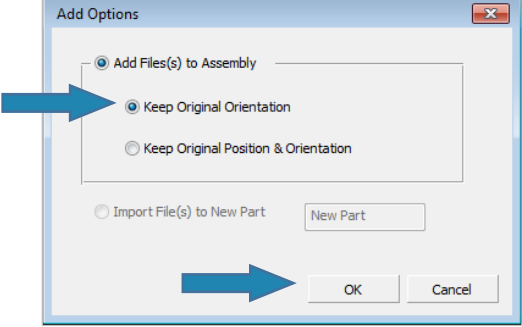

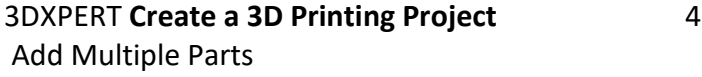

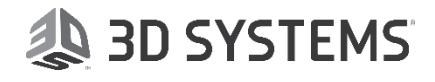

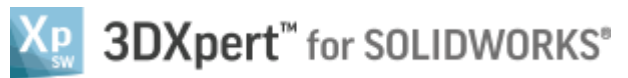

**Keep Original Orientation** option results in a **2D Nesting** calculation of the parts and after the calculations ends, the display looks like this:

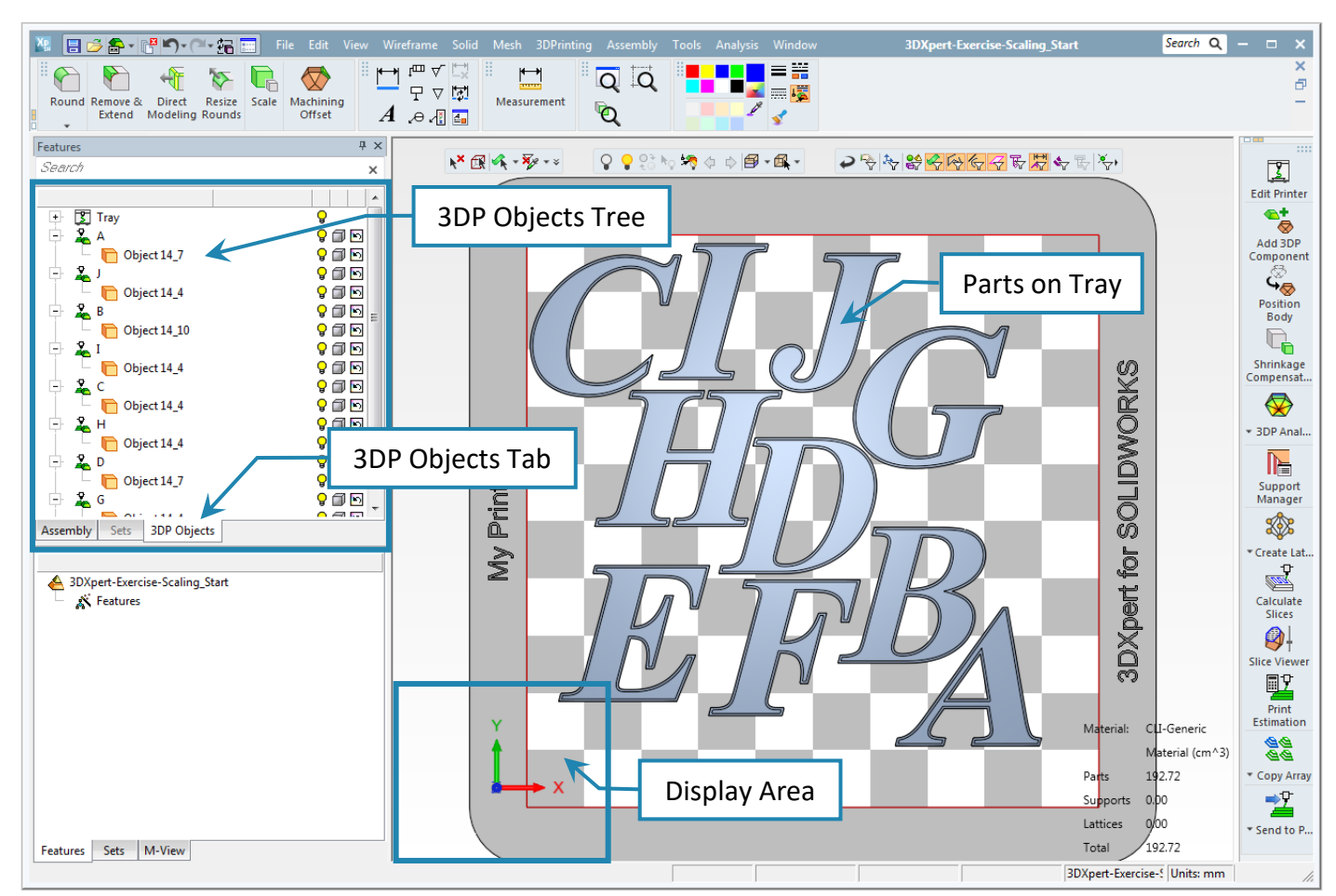

#### Notice:

The **3DP Objects Tree** on the left side of the screen indicates that each part file contains a single **Object**.

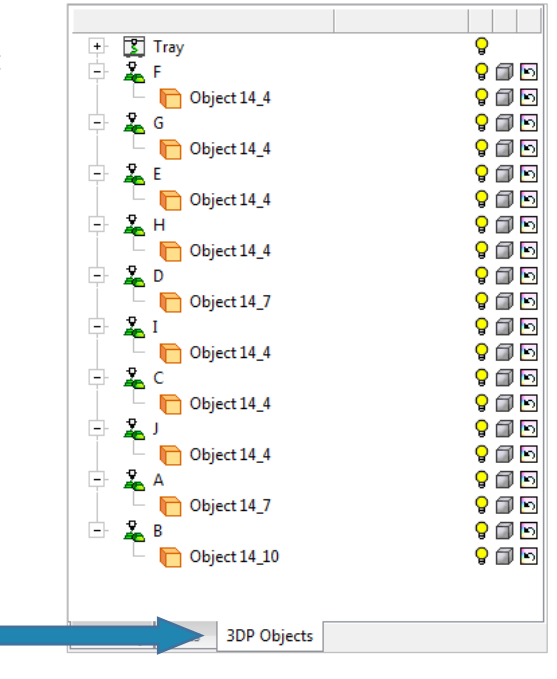

### End of Exercise.

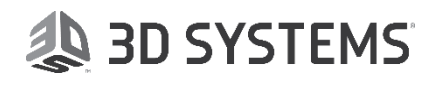